<sup>~</sup> <sup>~</sup> <sup>A</sup> <sup>r</sup> [A •............................................................................................................•

## **Disegnare nello spazio con CorelDREAM 3D**

*Una delle novità più interessanti proposte dal CorelORA* W 6, *la prima versione per Windows* 95 *provata negli scorsi numeri di* MC, *è costituita dalla presenza di alcuni nuovi strumenti per la grafica tridimensionale*

#### *di Francesco Petroni*

Il più semplice tra questi è il Corel-DEPTH 3D (lo vediamo in figura 1) che permette, in una maniera totalmente pilotata da Wizard, di costruire dei Logo tridimensionali, digitando un breve testo, scegliendo un tipo particolare di carattere, un'immagine di sfondo e definendo una serie di impostazioni estetiche, come il tipo di ombra da calcolare o la qualità desiderata per l'immagine finale.

Il più complesso è il CorelMOTION 3D (figura 2) che serve per produrre automaticamente delle animazioni in formato AVio FLC. In pratica si impostano scena, luci, soggetti nella scena, materiali, movimenti e/o variazioni di qualche

caratteristica dei vari elementi in gioco. Alla fine vengono prodotti, ed assemblati nel file finale, via via i vari fotogrammi. L'ambiente operativo è abbastanza simile a quello proposto dall'AutoDesk 3D Studio, che è il prodotto per PC più diffuso per questa particolare forma di Computer Grafica. 3D Studio è però un prodotto assolutamente professionale, di classe e soprattutto di prezzo, superiore.

Il prodotto intermedio, ed è quello di cui ci occuperemo e che useremo per i nostri esperimenti, è il CorelDREAM 3D, che serve per produrre singole immagini tridimensionali, anche molto elaborate, sfruttando una strumentazione più sofisticata di quella disponibile in CorelMOTION 3D. Parleremo quindi solo di CorelDREAM 3D.

#### *Una serie di premesse*

Sono varie le motivazioni che ci spingono a trattare l'argomento Disegno nello Spazio. Ne facciamo un piccolo elenco:

- innanzitutto la diffusione di Windows 95 che, essendo più potente del precedente 3.1x, in particolare per quanto riguarda la capacità di calcolo e la velocità di visualizzazione, rende più praticabile la grafica tridimensionale, che, come noto, richiede un maggior

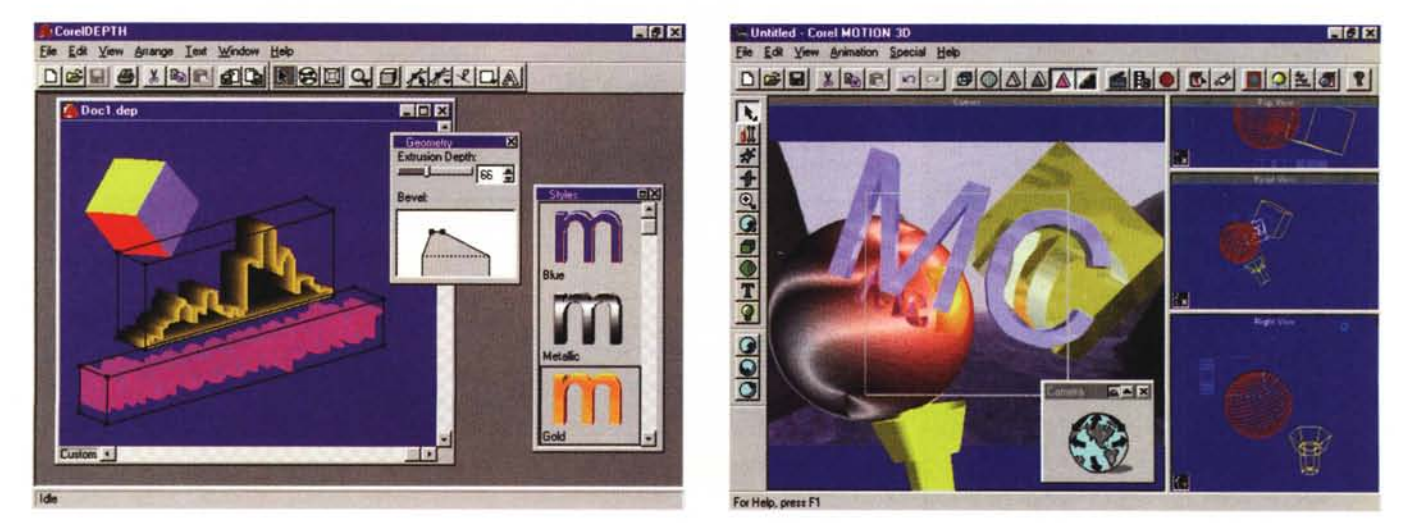

#### *Figura* l-*CorelDEPTH 3D - Non solo testi.*

Il materiale che costituisce il nuovo pacchetto CorelDRAW 6 per Windows 95 è abbondantissimo (in totale 4 CD). Tre dei nuovi programmi inseriti sono realmente tridimensionali. Il più semplice dei tre è il generatore di Logo tridimensionali (si chiama CorelDEPTH), che, essendo basato su un efficace Wizard, è utilizzabile da chiunque, anche magari solo per scrivere in «bella copia» il proprio nome e cognome. Vengono usati i font True Type. Oltre alla scritta si possono inserire nella composizione elementi grafici e sfondi. Il modo di vedere la «scena» è definibile attraverso una serie di Dialog Box interattive.

Figura 2 - CorelMOTION 3D - Lavoro su più finestre.<br>L'ambiente operativo di CorelMOTION 3D è più tradizionale di quello visto in Depth in quanto dispone delle classiche tre finestre con le proiezioni degli oggetti e d un' altra finestra con la vista prospettica e/o realistica. Anche con questo prodotto sono possibili più tipologie di visualizzazione, da quella che mostra gli ingombi degli oggetti fino a quella, ben più raffinata, che si basa sulla tecnica Ray Tracing. Questa è in grado di calcolare le ombre riportate e gli effetti di riflessione.

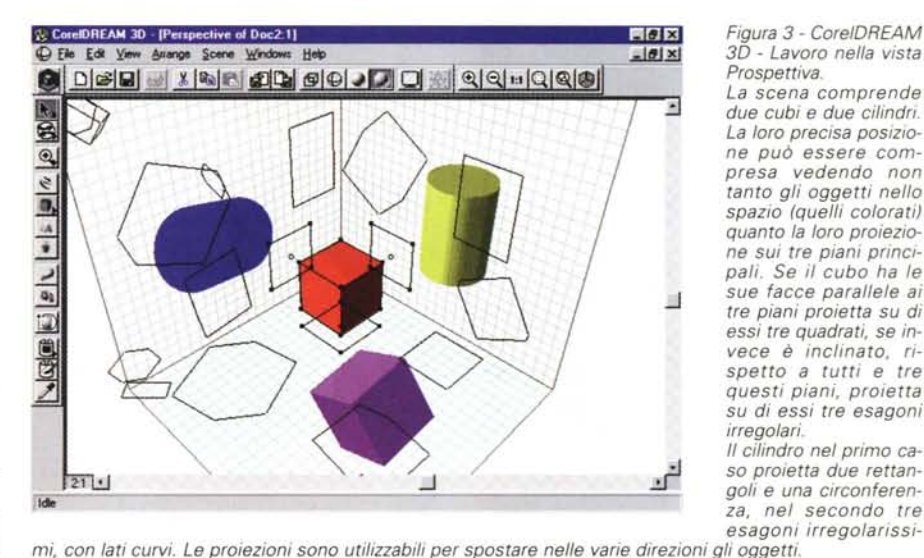

*Figura* 3 - *CorelDREAM 3D - Lavoro nella vista Prospettiva.*

*La scena comprende due cubi e due cilindri. La loro precisa posizione può essere compresa vedendo non tanto gli oggetti nello spazio (quelli colorati) quanto la loro proiezione sui tre piani principali. Se* il *cubo ha le* !J *sue facce parallele ai tre piani proietta su di essi tre quadrati, se invece* è *inclinato, rispetto a tutti e tre questi piani, proietta su di essi tre esagoni irregolari.*

Il *cilindro nel primo ca-* ~ so *proietta due rettan za, nel secondo tre esagoni irregolarissi-*

numero di elaborazioni rispetto alla grafica bidimensionale,

- la diffusione, anche nei prodotti di grafica non tecnica, come CorelDRAW, di strumenti di disegno o pseudo-tridimensionale (quelli che producono solamente un effetto 3D) o veramente tridimensionale,

- la diffusione, anche in questi prodotti, di sofisticati strumenti di Aiuto che guidano passo passo nelle operazioni più complesse. Le Schede Guida e i Wizard, ad esempio, sono ormai presenti in tutti i prodotti per aiutare l'utente in qualsiasi tipo di operazione. In certe costruzioni di grafica 3D, ad esempio nella costruzione di un solido di rotazione, sono necessari una serie di passaggi pressoché obbligati. Disporre di un Wizard garantisce il risultato dell'opera-Zione,

- la diffusione di formati grafici Standard che consentono il facile riutilizzo del materiale preesistente. Sia materiale BitMap, che può servire per gli sfondi e per le «textures», che il materiale Vettoriale, che può servire come origine di un processo di estrusione o di rotazione.

### *CorelDREAM 3D Ambiente operativo*

Il primo aspetto che vogliamo analizzare è se e quanto sia facile comporre oggetti lavorando nell'ambiente operativo di CorelDREAM 3D.

L'ambiente di lavoro principale si chiama Vista Prospettiva e mostra contemporaneamente l'oggetto e le sue proiezioni sui tre piani principali (figura 3). Esiste anche una sorta di griglia spaziale di cui si vedono le proiezioni sui tre piani. Questo modo di lavorare richiede un certo periodo di assuefazione. Altri prodotti grafici di progettazione 3D, come AutoCAD e 3D Studio dell'AutoDesk e lo stesso CorelMOTION 3D, permettono di vedere l'oggetto in tre o

*Figura* 4 - *CorelDREAM 3D - Due viste.*

*Si lavora in una Finestra, detta Prospettiva, in cui* si *vedono* i *vari elementi posti nella scena. Le modalità di visualizzazione sono quattro: ingombri, wireframe, solida e completa. In ogni caso ogni elemento proietta sui tre piani* il *suo ingombro. Notare anche le possibilità connesse con l'uso del Wizard con il quale* si *possono creare svariati tipi di elementi, come gli Anelli che vedete, facilmente duplicabili e manipolabili.*

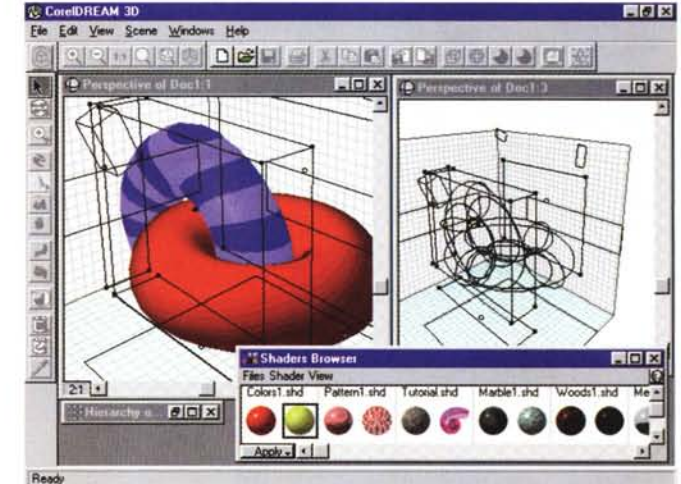

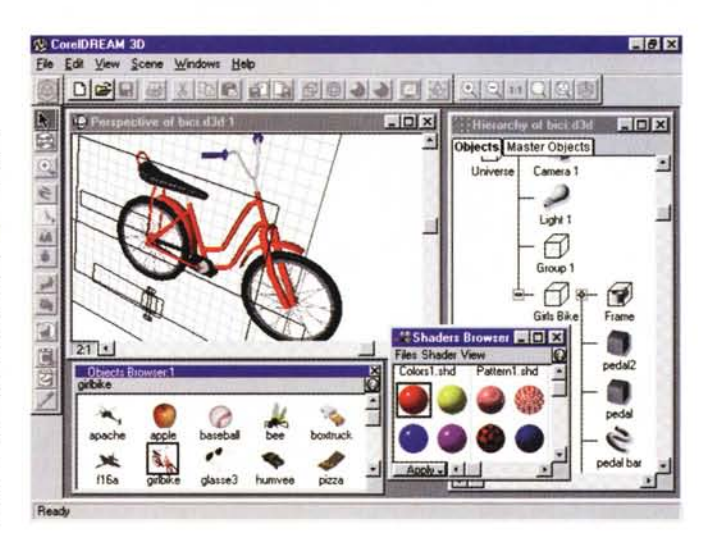

*Figura* 5 - *CorelDREAM 3D - Ambiente Completo.*

*Questo* è *l'ambiente operativo al gran completo.* Ci *sono le quattro finestre principali: quella normale di lavoro, che* si *chiama Prospettiva, quella con la palette dei materiali, quella con la palette degli oggetti preconfezionati e quella in cui* si *vede la gerarchia degli oggetti, necessaria quando* il *soggetto fosse particolarmente complesso.*

*Figura* 6 - *CorelDREAM 3D - Definizione raffinata del materiale con cui* è *fatto l'oggetto. Vogliamo far notare due* o *tre cose. L'oggetto è un rettangolo estruso del quale sono state distorte le linee generatrici. È stato definito il materiale, che lo ricopre, «risolvendo)) anche il problema della congiunzione tra due facce,* su *cui le linee della trama continuano. È inoltre evidente che la luce investe l'ogget*to *sulla faccia posta dalla parte dell'osservatore, cosicché risulta molto più chiara rispet*to *a quella superiore.*

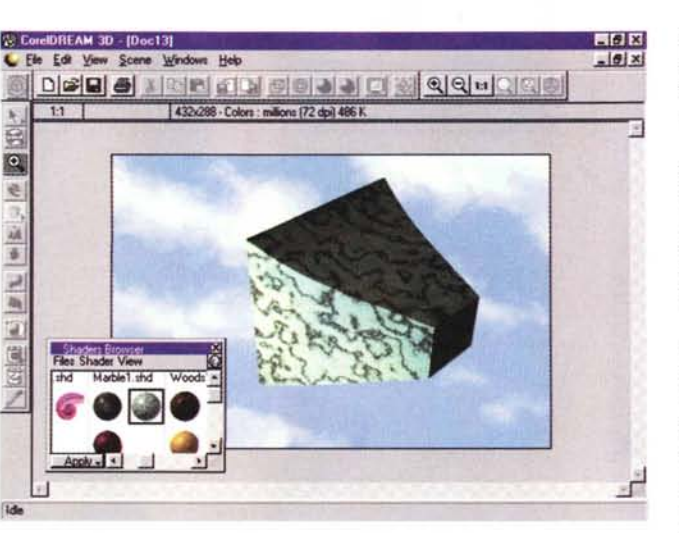

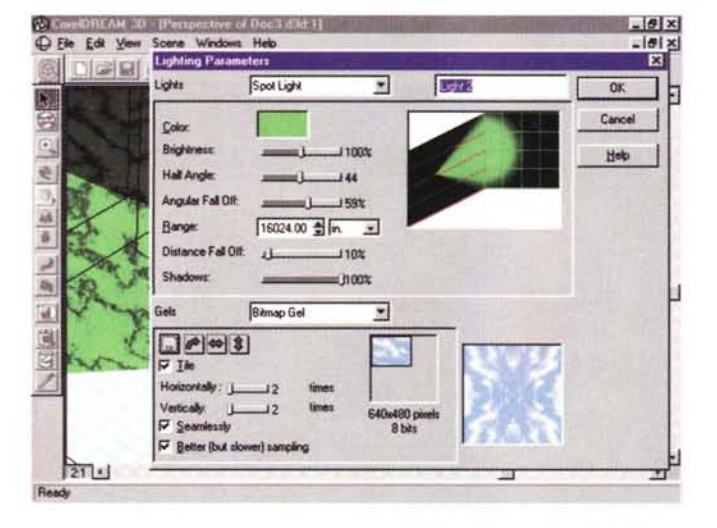

*3D - Caratteristiche di un Punto Luce. Esistono la luce d'ambiente, per la quale van-*

*Figura* 7 - *CorelDREAM*

*no definite varie caratteristiche, e le altre luci da piazzare nella scena per illuminar/a. Una luce ha una serie di caratteristiche geometriche impostabili direttamente nella vista Prospettiva (posizione, orientamento, ecc.! nella quale appare come qualsiasi altro elemento presente nella scena. Ha poi una serie di caratteristiche qualitative, impostabili in questa ricca Box in cui si sceglie colore, ampiezza del cono, tipo di sfumatura, ecc.*

*Figura* 8 - *CorelDREAM 3D - Un oggetto complesso su uno sfondo Leonardesco.*

*Ouesta Chevrolet Corvette del* 1957 *è presente, come modello 3D preconfezionato, nel CD di CorelDRAW 6 (i modelli disponibili sono circa* l. *000). Si tratta di un modello realmente tridimensionale che quindi può essere ruotato nelle varie direzioni per permettere di vedere anche le sue altre parti. La vista generata sui vari elementi vettoriali può essere dotata di uno sfondo, di un colore, con una sfumatura, con una immagine bitmap. Ouesto è un sfondo di Windows, disponibile nel pacchetto Plus '.*

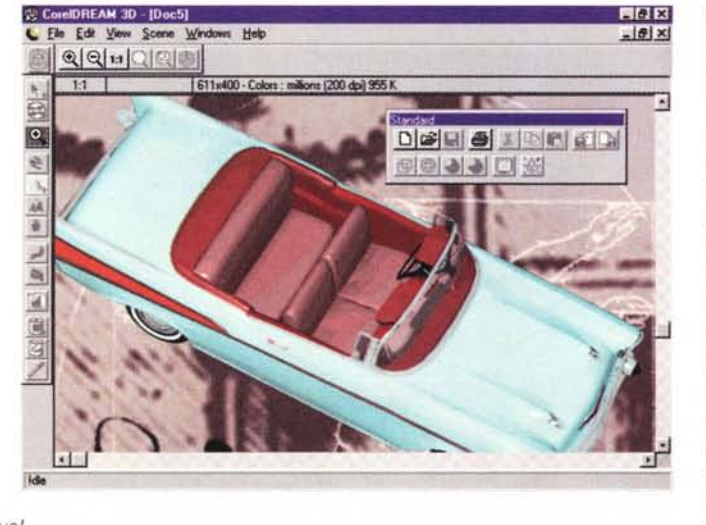

quattro finestre, tre con le tre proiezioni e una con una vista più propriamente tridimensionale, che può essere assonometrica o prospettica.

Nella vista, unica, di CorelDREAM 3D sono presenti dunque i vari elementi che costituiscono l'oggetto progettato, le varie luci poste nella scena, le varie camere con la quale la scena stessa viene ripresa. L'insieme di tutti questi oggetti si chiama Universo.

Durante il lavoro è possibile definire una modalità di visualizzazione degli oggetti scelta tra quattro. La Bounding box, che mostra solo gli ingombi globali degli elementi, la Wireframe, che mostra i profili dettagliati degli elementi. La Preview fa vedere le superfici colorate ma senza le ombreggiature compiete. Infine la Better Preview mostra un'ombreggiatura più accurata. Quest'ultima richiede un certo tempo per il calcolo e per il ritracciamento per cui va attivata solo quando si vogliano controllare anche gli effetti delle ombre.

Si possono definire le stesse quattro modalità di visualizzazione anche per i singoli oggetti. Inoltre il singolo oggetto si può nascondere (temporaneamente) quando dovesse dar fastidio al lavoro sugli altri.

Supponendo di dover spostare un oggetto già creato si può agire sulle sue proiezioni in modo da muoverlo lungo una direzione «sicura», oppure si può agire con uno strumento, disponibile nella toolbar degli strumenti, che serve per ruotare l'oggetto stesso (il trackball virtuale). In ogni caso l'oggetto ha sue caratteristiche geometriche che possono essere impostate digitandone i valori in specifiche Box (la Box con tali valori si vede in una delle figure).

Si possono aprire più finestre Prospettiva in ciascuna delle quali impostare diverse caratteristiche di visualizzazione e si può aprire una finestra con la vista Preview (figura 4).

L'ambiente operativo (figura 5) è normalmente costituito, oltre che dalla finestra Prospettiva, anche da altre finestre: quella per scegliere oggetti preconfezionati, tra i tantissimi a disposizione, quella per scegliere i materiali con i quali sono fatti gli oggetti, quella per vedere l'organizzazione dell'Universo, che può essere organizzato in maniera gerarchica (come le risorse di Windows 95).

Questo modo gerarchico di vedere i vari elementi che compongono la scena è utilissimo in caso di scene compiesse, in cui necessariamente gli elementi base vanno assemblati in elementi composti di un dato livello e così via fi-

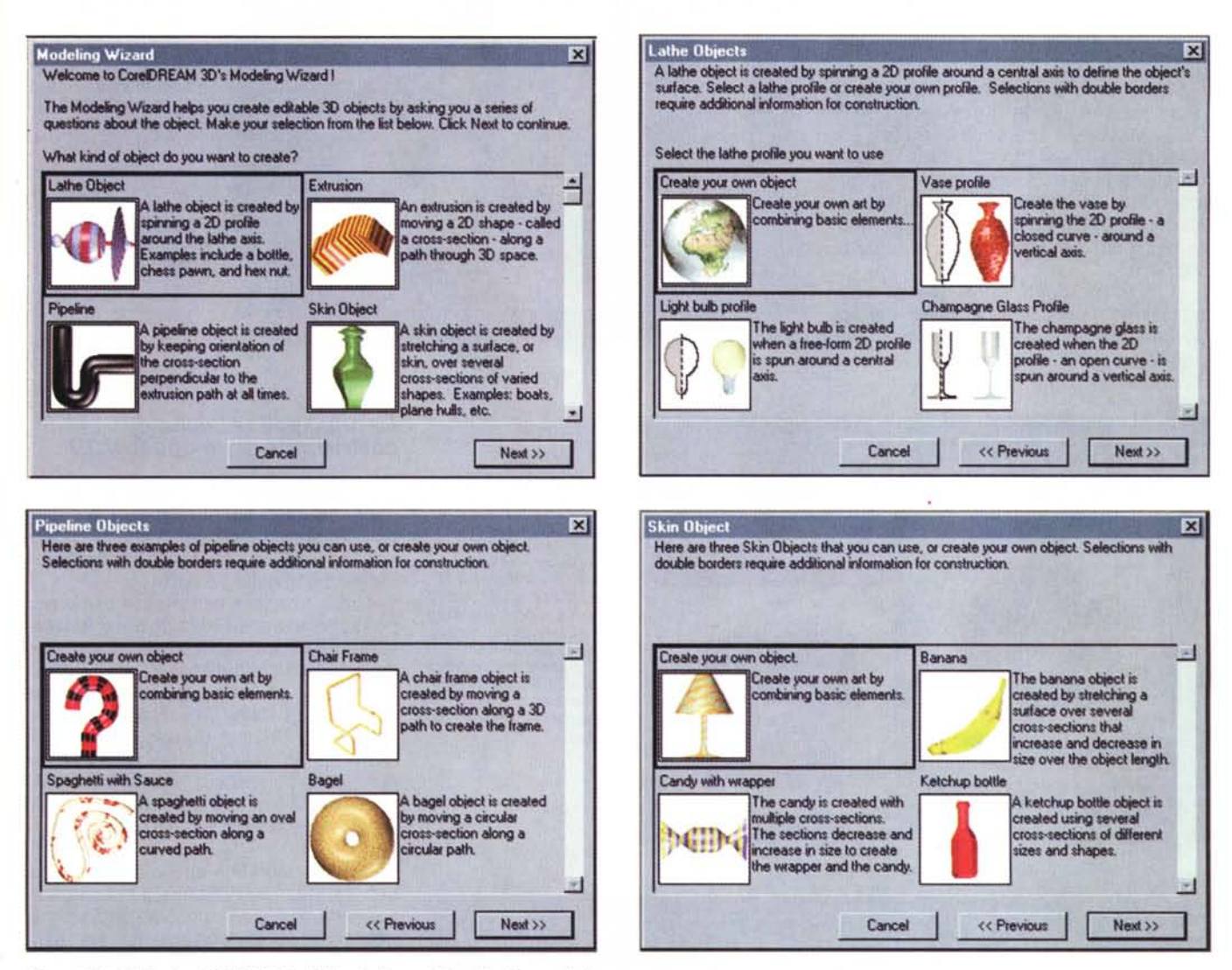

*Figure* 9, *IO,* Il, 12· *CorelOREAM* 3D *·11 Wizard dei modelli solidi. Quattro fasi.*

Sono disponibili una serie di primitive tridimensionali. Poi una serie di primitive bidimensionali dalle quali partire per creare un solido di rotazione o di estrusione secondo una serie di impostazioni da definire. Esiste poi un Wizard che permette di costruire una serie di oggetti standard in maniera guidata. Gli oggetti disponibili appartengono ad una delle quattro categorie che vediamo nella prima figura, che è la prima Box del Wizard. La seconda pagina riguarda i solidi di Rotazione, la ter*za* i*solidi Pipeline <sup>e</sup> la quarta* i*solidi ottenuti congiungendo sezioni successive (Cross Section).*

no a raggiungere l'Universo. In caso di costruzione di oggetti particolari si possono utilizzare altre viste, dette Modeling Windows, che mostrano, in una vista assonometrica nella quale è più facile operare, un solo oggetto con tutte le sue linee generatrici.

#### *I passi nella creazione della scena*

In un prodotto di grafica bidimensionale la vista operativa coincide, grosso modo, con la vista finale.

In un prodotto di grafica tridimensionale invece una cosa è l'ambiente operativo una cosa la vista finale. AI limite quest'ultima non esiste quando il risul-

tato finale debba essere solamente un file grafico. L'ambiente operativo deve servire sia per comporre l'oggetto, sia per costruire la sua o le sue viste. In genere è nello stesso ambiente operativo che si definiscono gli oggetti e i materiali di cui sono fatti gli oggetti e si posizionano le luci che illuminano la scena e la camera da ripresa dalla quale si osserva la scena.

L'ambiente operativo con i suoi strumenti deve quindi permettere sia il massimo controllo sull'oggetto che si sta progettando sia il massimo controllo sulla vista che dell'oggetto stesso si vuole produrre.

È quindi importantissimo che questo

ambiente sia... accogliente, con tutti i comandi al posto giusto e con la possibilità di agire con sicurezza e velocità sui vari elementi presenti nella scena.

Di questo aspetto, e quindi delle caratteristiche dell'ambiente operativo di CorelDREAM 3D, parliamo tra poco, in quanto l'argomento dell'articolo, disegnare nello spazio, riguarda proprio il lavoro in tale ambiente. Passiamo comunque in rassegna i cinque momenti che caratterizzano il processo compositivo, fermo rimanendo che ci interesseremo solo del primo, che, ripetiamo, consiste nella costruzione degli oggetti tridimensionali, sfruttando i vari strumenti a disposizione.

Il secondo momento consiste nella definizione del materiale con cui sono realizzati i vari oggetti (figura 6). Sono a disposizione, nelle librerie di Corel-DREAM 3D, sia materiali semplici, sia materiali composti. In ogni caso un materiale di libreria si può editare impostandone una decina di caratteristiche, ad esempio il colore, il fattore di riflessione, il fattore di rifrazione, la luminosità, ecc.

Il terzo momento consiste nell'organizzazione della scena, e quindi nel posizionamento dei vari elementi al loro

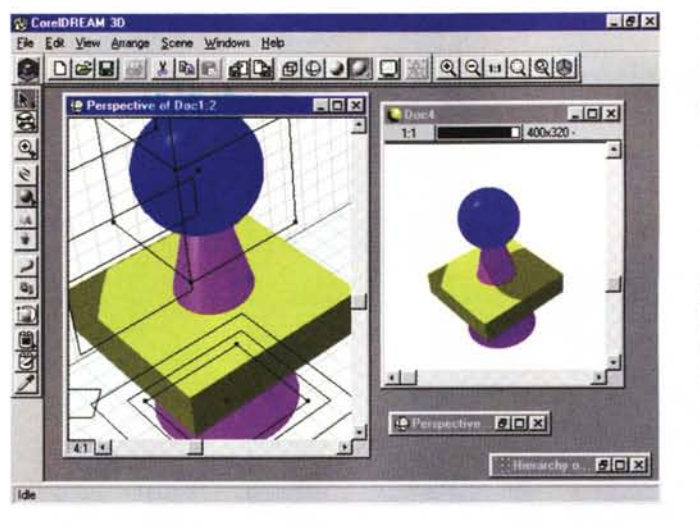

*Figura* 14 - *Corel-DREAM 3D - Il disegno di una Molla. L'oggetto che vedete* è *stato creato sfruttando una vera* e *propria primitiva di disegno: la Spirale. Si può realizza*re *usando il Wizard degli elementi grafici 3D, cosi come tracciando la sezione iniziale ed estrudendola lungo una spirale spazial<br>L'editing dell'ogget si può eseguire sulle sue linee guida che appaiono sui piani princi-*

*pali.*

*Figura* 13 - *Corel-DREAM 3D - Operazio*ni *booleane.*

*Il cono "attraversa" il* parallelepipedo e «infil*za" la sfera. Ouando si manipolano oggetti* so*lidi* e *questi vanno ad occupare le stesse porzioni di spazio non si generano conflitti, a causa della ben nota legge della impenetrabilità dei corpi solidi, ma* si *creano oggetti composti, secondo la meno nota logica Booleana. Si possono anche generare solidi "bucati" mediante un 'operazione di "sottrazione" Booleana.*

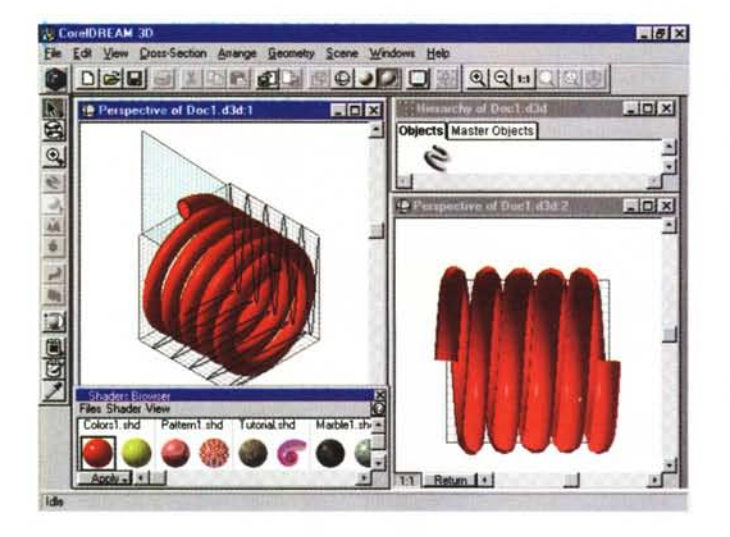

*Figura* 15 - *Corel-DREAM 3D - Rotazione del Profilo.*

*Nella vista assonometrica di destra, che si chiama vista Editing, ed* è *propria di ciascun oggetto, vediamo una specie di vaso, ottenuto con un processo di rotazione,* e *le sue linee generatrici. La vista di sinistra mostra l'oggetto risultante con i materiali ben definiti. Si può intervenire direttamente sulle linee generatrici per modificare il profilo dell'oggetto e quindi l'aspetto del* so*lido. CorelDREAM 3D chiama queste superfici "superfici a tornio".*

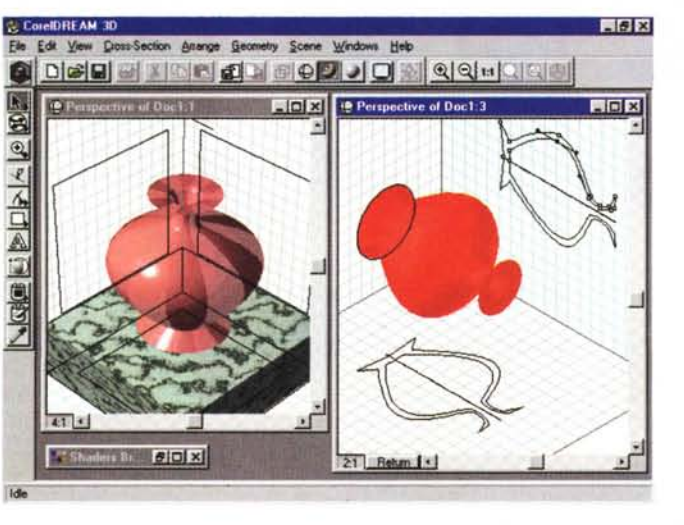

posto, in funzione del punto di vista dal quale si vuole vedere la scena stessa.

In tale ambiente, e siamo al quarto momento, vanno piazzate e definite le luci, sfruttando le efficacissime Dialog Box (figura 7) che servono per impostare tutte le loro caratteristiche. L'ultimo momento del processo consiste nella produzione della vista finale, che viene costruita con il sofisticato motore Ray-tracing interno al Corel DREAM (figura 8).

#### *Le principali tecniche di costruzione di un oggetto 3D*

CorelDREAM 3D dispone di una sua mini libreria di solidi regolari (parallelepipedo, sfera, cono, ecc.) che si possono piazzare direttamente nella scena prelevandoli dalla Toolbox.

Nella finestra principale di lavoro possono essere direttamente ruotati, stirati, duplicati, replicati senza che perdano la loro tipologia. In caso di necessità si può passare alle viste piane già predisposte (Top, Left. Right, Bottom, ecc.) o alla finestra Editing che è, in un certo senso, una finestra specializzata per ciascun oggetto.

Ricordiamo che un oggetto nello spazio è caratterizzato da sei gradi di libertà.

Questo significa che c'è bisogno di ben sei valori per definire inequivocabilmente la sua posizione, ad esempio la posizione di un suo vertice rispetto all'origine del sistema di riferimento, per la quale servono le tre coordinate, e i tre angoli di rotazione rispetto ai tre assi principali, e fanno sei.

C'è anche l'oggetto Testo 3D, ma non ne parliamo.

Solidi più complessi possono essere generati con il Wizard che presenta diversi percorsi alternativi in funzione del tipo di oggetto desiderato (ne vediamo quattro videate nelle figure dalla 9 alla 12)

Le possibilità in termini di editazione delle linee generatrici e dei solidi completi sono tali e tante che il passaggio attraverso il Wizard può essere conveniente anche se poi occorre modificare pesantemente il prototipo così realizzato. Sono anche possibili operazioni booleane sui solidi, utili nella creazione di solidi complessi (figura 13).

Una terza modalità è quella che consiste nel disegnare gli elementi bidimensionali origine del solido, operazione da condurre nella speciale Vista Mo*Figura* 16 - *Care 1- DREAM 3D - L'ambiente Prospettiva e i quattro elementi di una composizione. Vediamo nell'unica finestra dell'ambiente operativo* i *tre parallelepipedi che fanno da sfondo al nostro soggetto che* è *una sedia tubolare, prodotta come "Pipeline» e realizzata con il Wizard. Per quanto riguarda gli sfondi* o *si costruiscono degli elementi, del tutto analoghi agli altri elementi, che fungono da fondale* o *si sceglie,* co*me caratteristica del Rendering, una immagine BitMap. Solo nel pri*mo *caso CorelDREAM 3D "calcola» le ombre sull'oggetto di sfondo.*

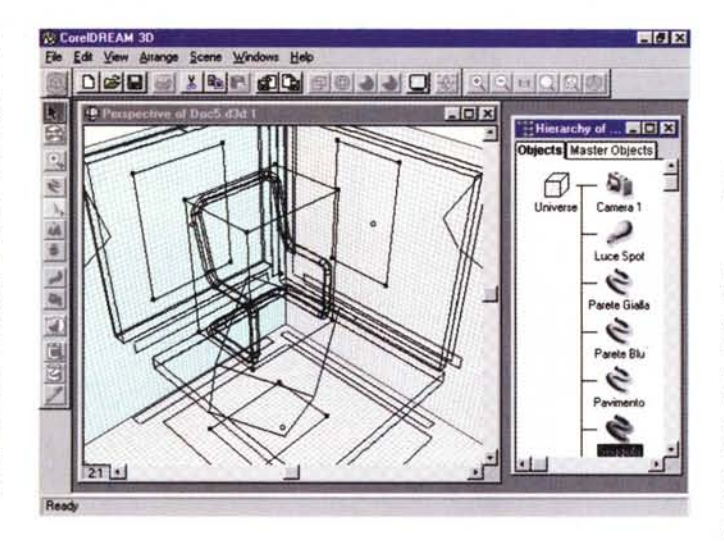

#### *Battista ... i materiali, le luci* **e** *poi la foto*

Con questa frase, con la quale chiamiamo il maggiordomo (ai mie tempi si chiamava Battista, ora il nome per antonomasia Ambrogio) perché esegua una serie di servizi, intendiamo dire che il lavoro più complesso è quello che riguarda la composizione, durante la quale si possono commettere errori nella costruzione ed errori nel posizionamento degli oggetti. Il lavoro di assegnazione dei materiali ai vari oggetti, di posizionamento delle luci e di creazione delle vi-

deling, e poi di attivare i vari processi di generazione: per estrusione, per sezioni piane, per inviluppo, per rotazione e relative numerose varianti. Per la costruzione del profilo 20, CorelOREAM 3D dispone di un buon numero di primitive di disegno bidimensionale, tra le quali spiccano le curve di Bezier, sulle quali si può intervenire per inserire nodi, per spostarli, per modificare linee di tangenza, ecc.

Nelle figure dalla 14 in poi vediamo alcuni di questi processi.

In particolare nella 14 vediamo un' estrusione lungo una Spirale. Vi preghiamo di notare le varie linee generatrici, o di costruzione, che appaiono sui tre piani principali e che possono essere agganciate per generare modifiche o deformazioni dell'oggetto iniziale. Si può ad esempio agganciare un estremo e ripiegarlo per creare un gancio.

Nella figura 15 vediamo e commentiamo un solido di rotazione. La vista di destra è una Modeling Window, quella di sinistra è la normale vista Prospettiva. Si lavora sulla destra, ma si controlla l'effetto soprattutto sulla finestra di sinistra.

Nelle figure 16 e 17 vediamo una linea «pipeline» in cui un elemento bidimensionale semplice (una piccola circonferenza) percorre una linea nello spazio creando in pratica un tubo di sezione costante.

A differenza della estrusione, in cui l'elemento generatore trasla parallelamente a se stesso, nella Pipeline l'elemento di base è sempre perpendicolare alla linea generatrice.

Nella 18 vediamo una composizione per sezioni multiple. In pratica si tracciano una serie di elementi piani su una serie di piani paralleli tra di loro. Corel-OREAM 3D poi provvede a tracciare il solido che unisce le varie sezioni. È ovvio che esistono una serie di comandi per gestire i vari piani con le varie sezioni, ad esempio per passare da un

*Figura* 17 - *Care 1- DREAM 3D - Una composizione con quattro elementi. Preview* a *video.*

*Il risultato finale del lavoro può essere una preview* a *video, per la quale si possono definire una serie di caratteristiche, come le dimensioni in pixel dell'immagine, oppure un file di tipo bitmap, nei vari formati più diffusi per questo tipo di immagini. Anche in questo caso va impostata le dimensione finale desiderata oltre che, owiamente, il formato di file.*

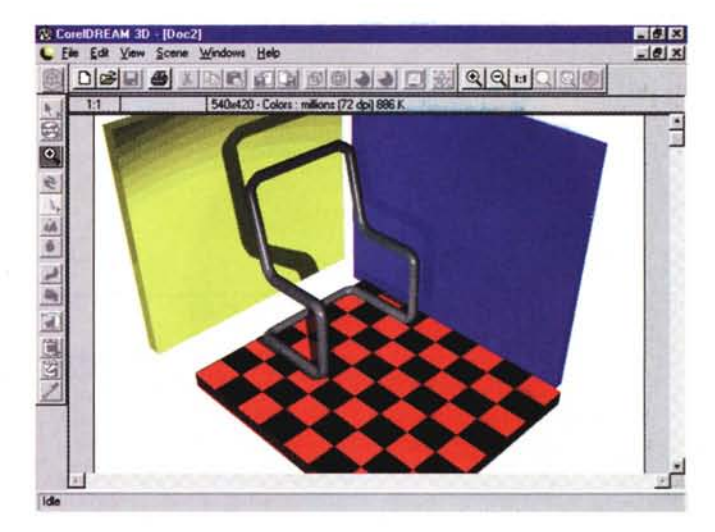

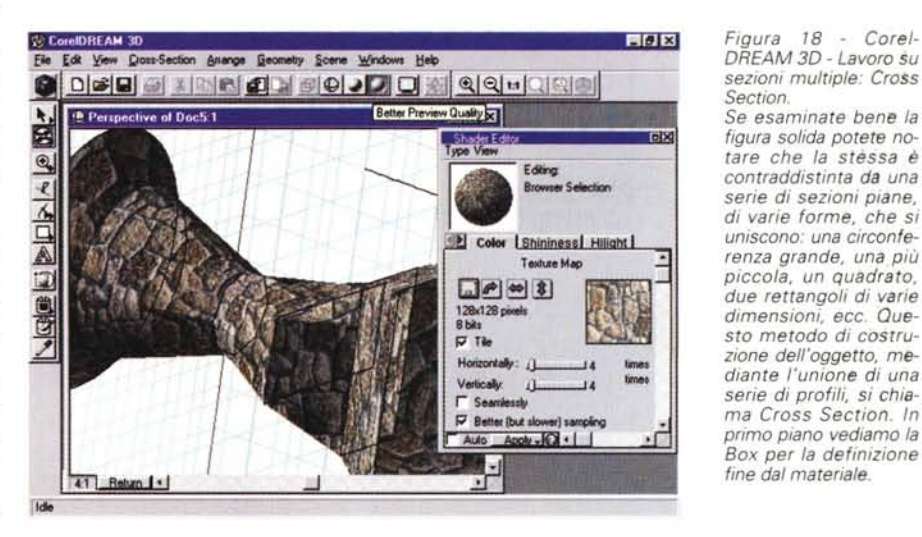

piano all'altro, per aggiungerne, per toglierne, per riposizionarli, e così via. La «sezione», su qualsiasi piano, è in pratica un semplice profilo bidimensionale, costruibile ed editabile con i vari strumenti 20 a disposizione.

ste finali, invece non presenta grandi rischi. AI massimo, se il risultato ottenuto non è soddisfacente, si sposta una luce, o se ne cambiano le caratteristiche o si cambia il materiale di cui è fatto un oggetto. Non si arriva mai al caso

*DREAM 3D - Lavoro su sezioni multiple: Cross*

*Se esaminate bene la figura solida potete notare che la stèssa* è *contraddistinta da una serie di sezioni piane, di varie forme, che si uniscono: una circonferenza grande, una più piccola, un quadra to, due rettangoli di varie dimensioni, ecc. Questo metodo di costruzione dell'oggetto, mediante l'unione di una serie di profili, si chia*ma *Cross Section. In primo piano vediamo la Box per la definizione fine dal materiale.*

*Section.*

di dover ritornare sulla costruzione degli oggetti. Il processo richiesto per queste fasi successive è sicuramente lungo, ma è molto meno critico di quello richiesto per la creazione degli oggetti.

#### *Conclusione*

Con Windows 95 e con CorelDRAW 6 molti nuovi utenti si avvicineranno alla grafica 3D. Troveranno prodotti sofisticati, dotati di strumenti per la composizione e per la visualizzazione potenti e efficaci, con i quali potranno «in poche mos-

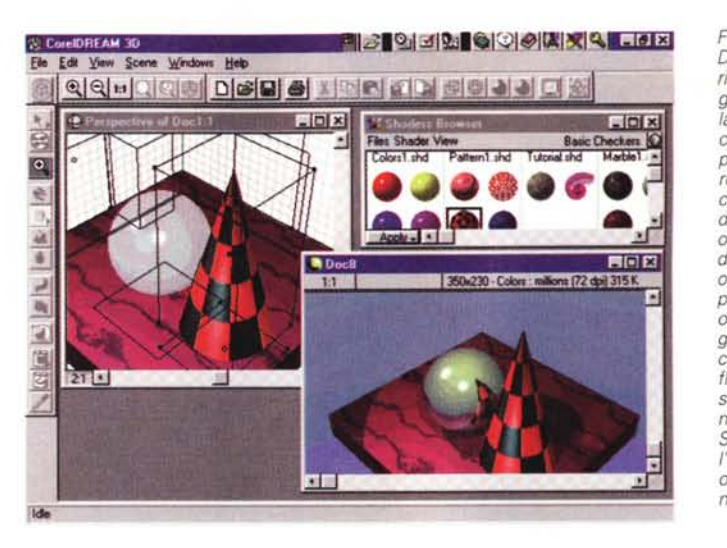

*Figura* 19 - *Corel-DREAM 3D - Effetti di riflessione. In questa figura esemplifichiamo la complessità del processo di calcolo e di produzione della vista realistica* {o *più sinteti-camente del processo di Renderingl. Oltre alle ombre proprie (create dalla luce su ciascun oggetto), alle ombre riportate {causate da un oggetto sugli altri oggetti circostantil, sono calcolati gli effetti di riflessione generati dalle superfici riflettenti,* co*me quelle metalliche. Se la superficie* è *curva l'oggetto riflesso viene, ovviamente, debitamente deformato.*

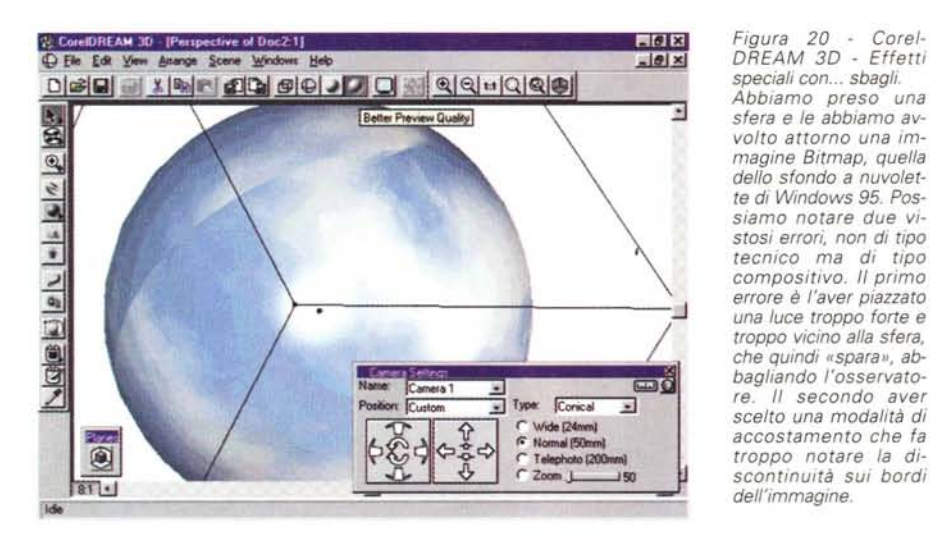

*Figura* 20 - *Corel-DREAM 3D - Effetti speciali con ... sbagli. Abbiamo preso una sfera e le abbiamo avvolto attorno una immagine Bitmap, quella dello sfondo a nuvolette di Windows* 95. *Possiamo notare due vistosi errori, non di tipo tecnico ma di tipo compositivo. Il primo*

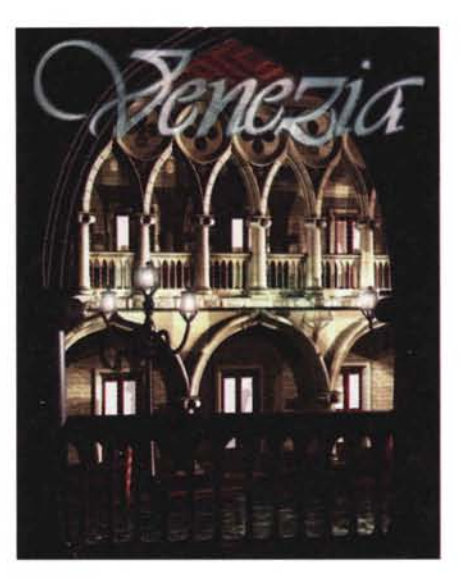

*Figura* 21 - *Corel-DREAM 3D - Alcune box operative. Vediamo infine qualcuna delle numerosissime Box di supporto alle operazioni nelle varie finestre. In alto quella che serve per allineare, nello spazio, i vari elementi solidi. In basso quella che serve per definire le caratteristiche di un oggetto estruso con rotazione di tipo Spirale. Sulla destra la Box delle proprietà geometriche di un oggetto. Da notare il fatto che un oggetto* è *comunque contraddistinto da un nome «(proprio* JJ.

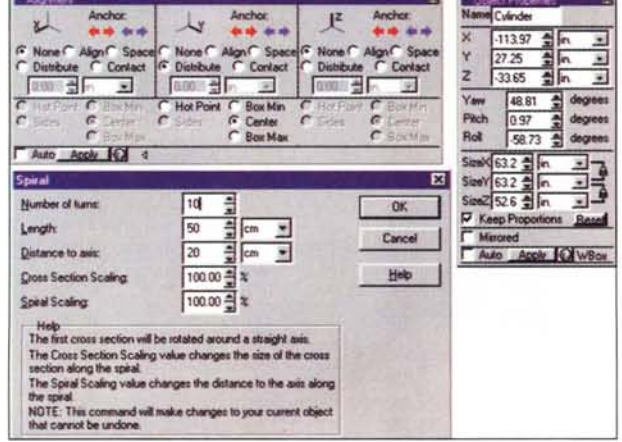

se» raggiungere risultati spettacolari.

C'è bisogno di una certa pratica iniziale, soprattutto finalizzata ad arrivare a pensare direttamente in «3D», ovvero a pensare direttamente all'oggetto nello spazio senza l'intermediazione delle sue

viste, che comunque ne danno un'idea non corretta.

Vi possiamo assicurare che, con poche ore di pratica, si raggiunge una buona disinvoltura operativa. In altri termini si raggiunge una certa sicurezza nel sa*Corel-DREAM3D - Un'immagine molto elaborata. Sfruttando al massimo le potenzialità di Care 1- DREAM 3D in termini di tracciamento e di editazione di oggetti 3D elementari, in termini di utilizzazione di "texrure" realistiche, in termini di illuminazione e quindi di posiziona mento e scelta delle caratteristiche delle fonti luminose, si possono ottenere delle immagini "iperrealistiche", delle quali* è *spesso, per l'osservatore, difficile capire l'origine. Una foto, un quadro, un disegno molto particolareggiato, oppure,* è *questo il caso, il risultato di un processo di rendering.*

pere cosa fare per ottenere un certo risultato, che dobbiamo avere già chiaro in testa, ad esempio quando si debba costruire un certo oggetto composto da più elementi, oppure quando se ne debba spostare uno per posizionarlo dietro un altro. Sono situazioni operative in cui il principiante perde molto tempo, perché procede per tentativi e perché sbaglia ripetutamente. Nella stessa situazione l'esperto agisce con sicurezza e velocità e raggiunge presto il risultato che aveva immaginato nella propria mente ... che già ragiona in 3D.  $\frac{1}{2}$ 

# **ACCA. Il Rinascimento informatico**

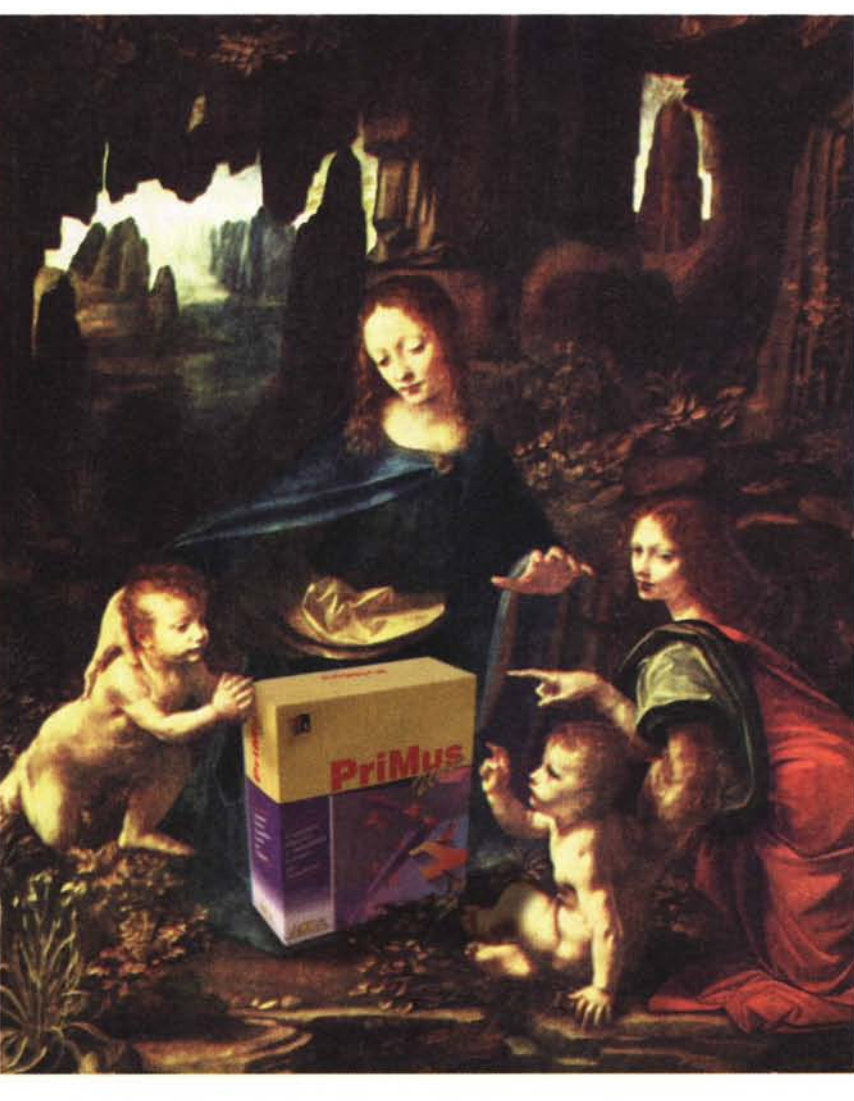

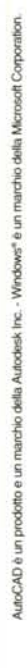

CCA è<br>
meglio de<br>
programm<br>
Windows per l'edilizia CCA è il meglio programmi ACCA è Computo

Metrico, Contabilità Lavori, Capitolati, Analisi prezzi, Fabbisogni di cantiere, Piani di sicurezza, Gestione Norme e Prescrizioni,Verifica delle dispersioni termiche, Rilevazione dei costi di cantiere e Gestione impresa.

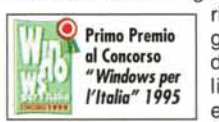

Una soluzione integrata in grado di dare una risposta unitaria alle esigenze di progettazione, direzione dei lavori e realizzazione dei manufatti edilizi. ACCA propone per l'autunno '95 grandi novità:

PriMus-Win 13, la nuova versione del programma di Computo e Contabilità per Windows più diffuso ed apprezzato in Italia, dedicato a tutti coloro che credevano PriMus-Win insuperabile; PriMus-Win-N, per la gestione di norme e prescrizioni legate alle lavorazioni di progetto; PriMus-Win-S, per la redazione dei piani di sicurezza;

TerMus, per la verifica delle dispersioni ter: miche degli edifici ed il calcolo del fabbisogno

di energia termica (legge 10/91) con immissione dei dati direttamente dai grafici di progetto.

VETWORK STUDIO - CASEY

I nuovi programmi si avvalgono degli standard imposti dalla tecnologia superiore ACCA: qualità, affidabilità, semplicità, interoperabilità con altre procedure, collegamento

dinamico con AutoCAD. ACCA: la tecnologia superiore diventa

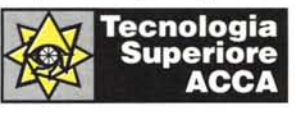

arte, come nella migliore tradizione del Rinascimento Italiano.

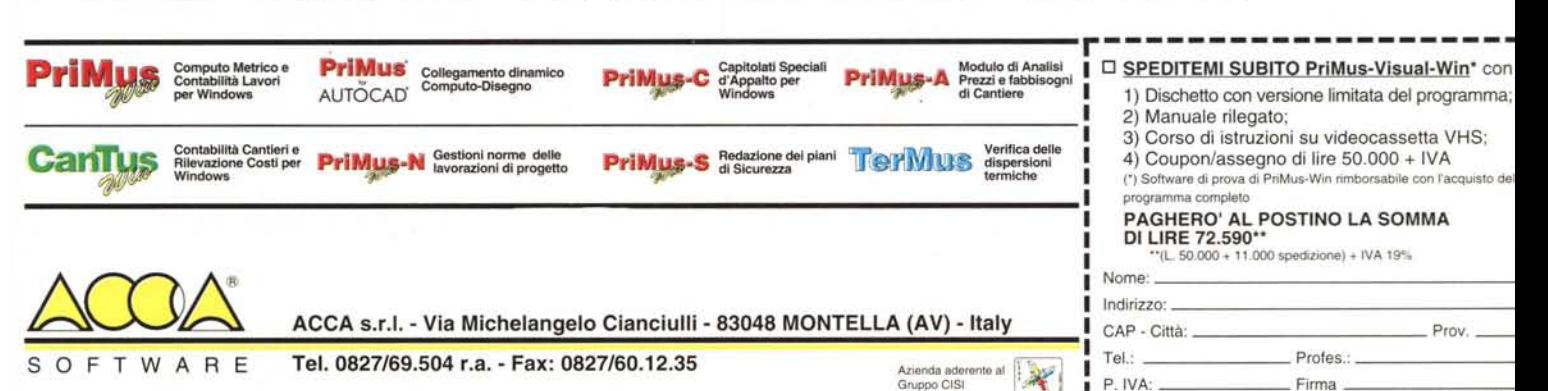